Skeniranje i slanje dokumenata preko mobitela (Adobe scan)

Kratke upute kako skenirati dokument u PDF na android mobitelu

1

## Zašto je potrebno skenirati dokumente u PDF oblik?

- Standardni oblik dostave podataka je PDF. To mogu danas svi čitati. Standardni oblik spremanja kamere je neka slika. Obično prevelika. PDF će "smanjiti" na prihvatljivu veličinu tu sliku, te će je program za skeniranje "izoštriti" i prilagoditi da bude čitljivija.
- Ukoliko želite slikati dokument i slati samo sliku (ne pdf), svakako SMANJITE postavke kamere na najmanju moguću razlučivost!
- U nastavku pogledajte kako skenirati i poslati dokument.

Otvorite Trgovinu Play na mobilnom uređaju/tabletu i potražite Adobe Scan – instalirajte ga

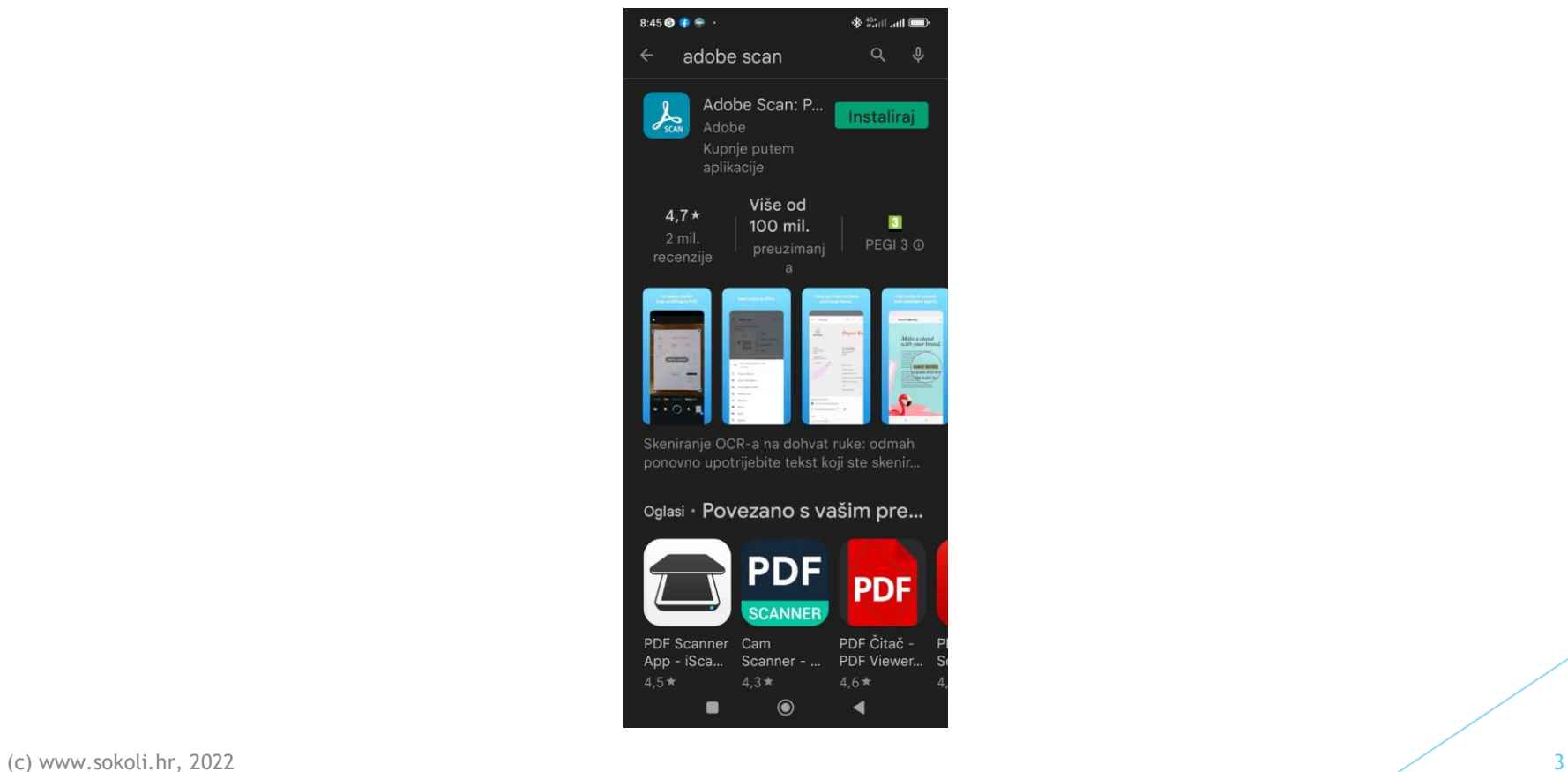

## Pokrenite Adobe Scan i odaberite način prijave (preporuka Google)

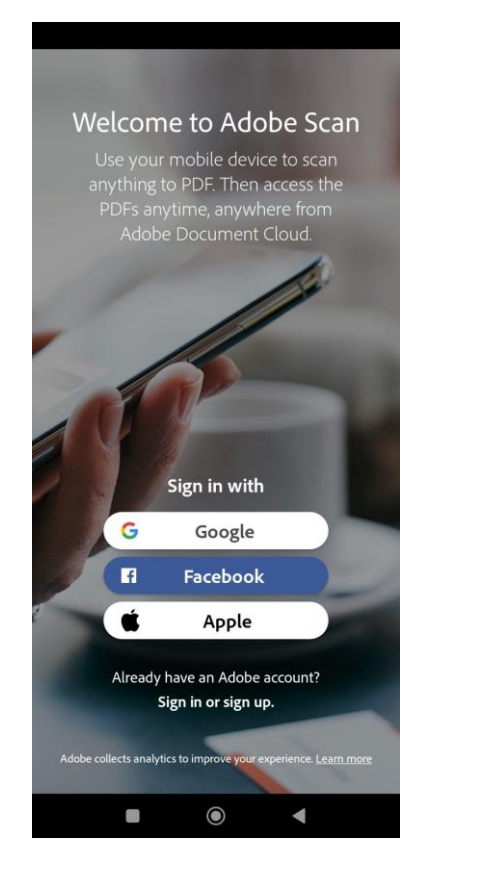

(c) www.sokoli.hr, 2022 4

Centrirajte kameru iznad stranice i stisnite snimanje. Adjust and Save – Spremanje. Keep scanning – više stranica…

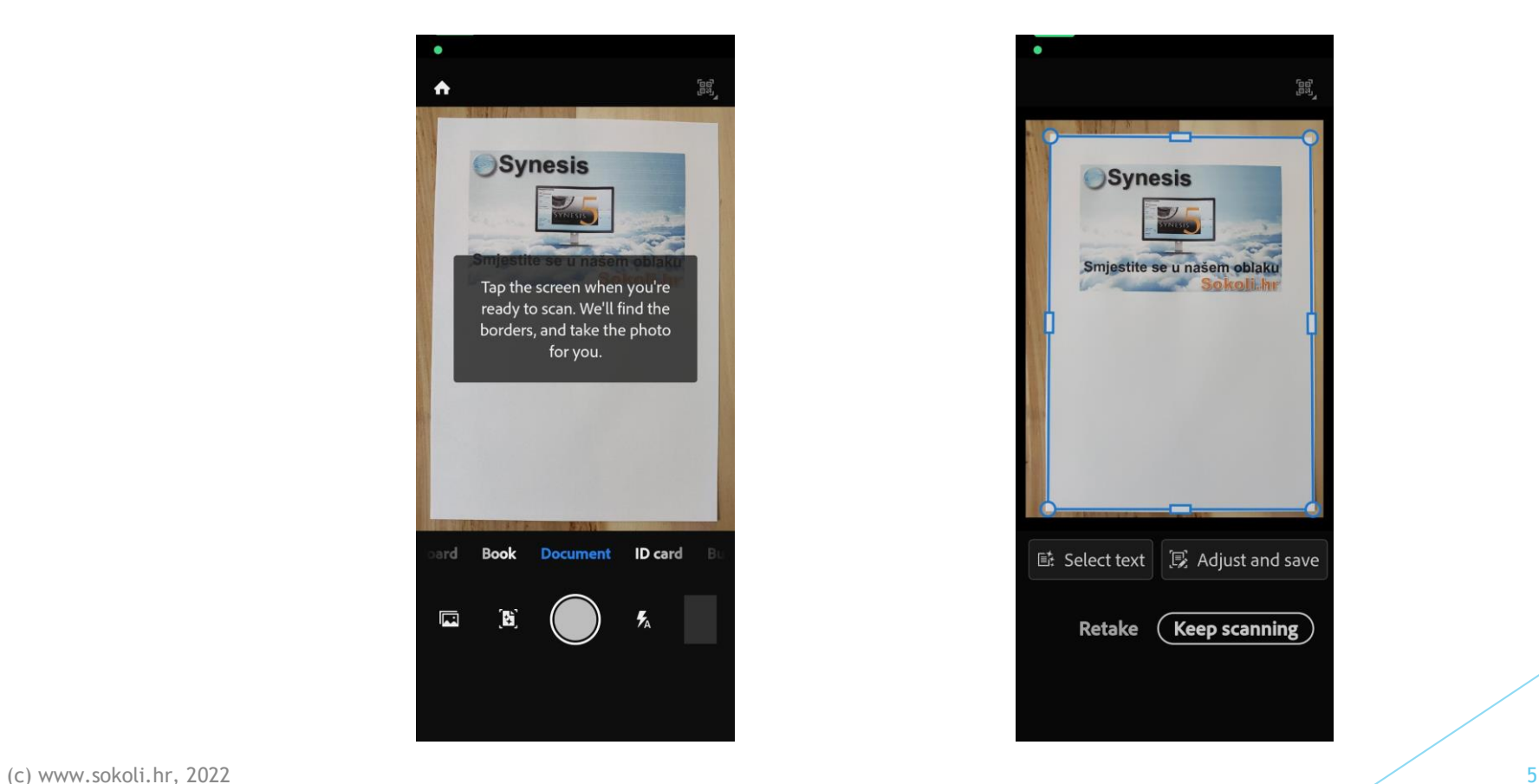

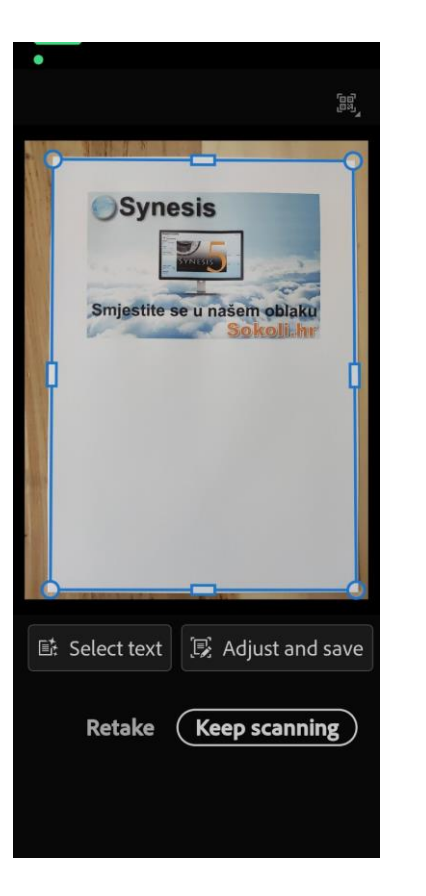

## Kada ste gotovi sa slikanjem, dodijelite ime datoteke

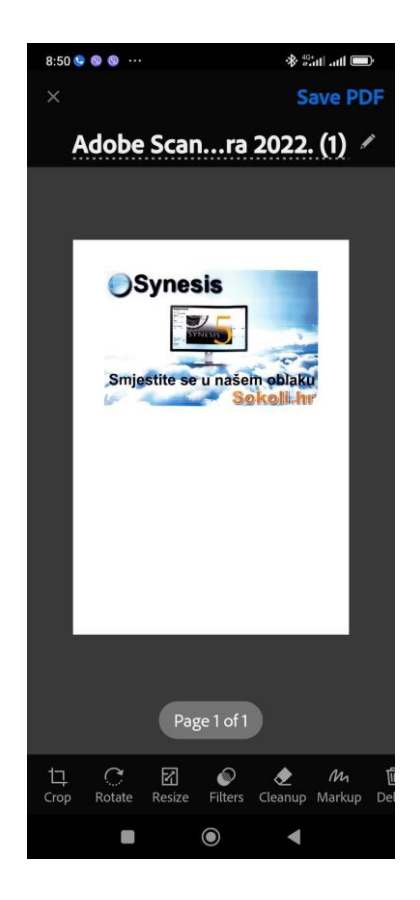

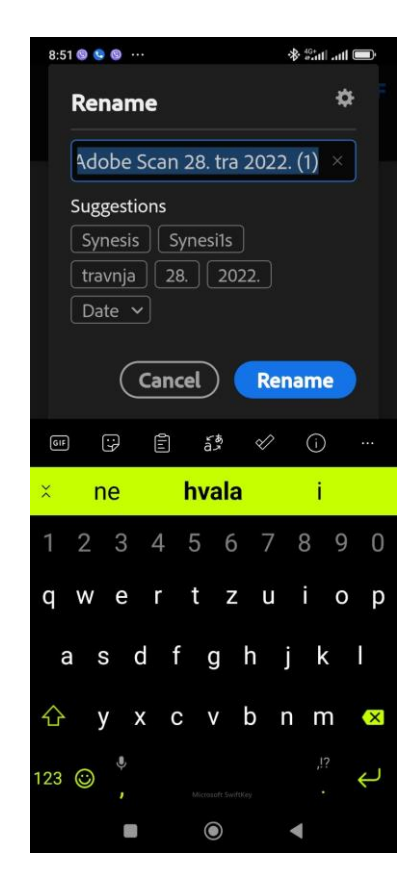

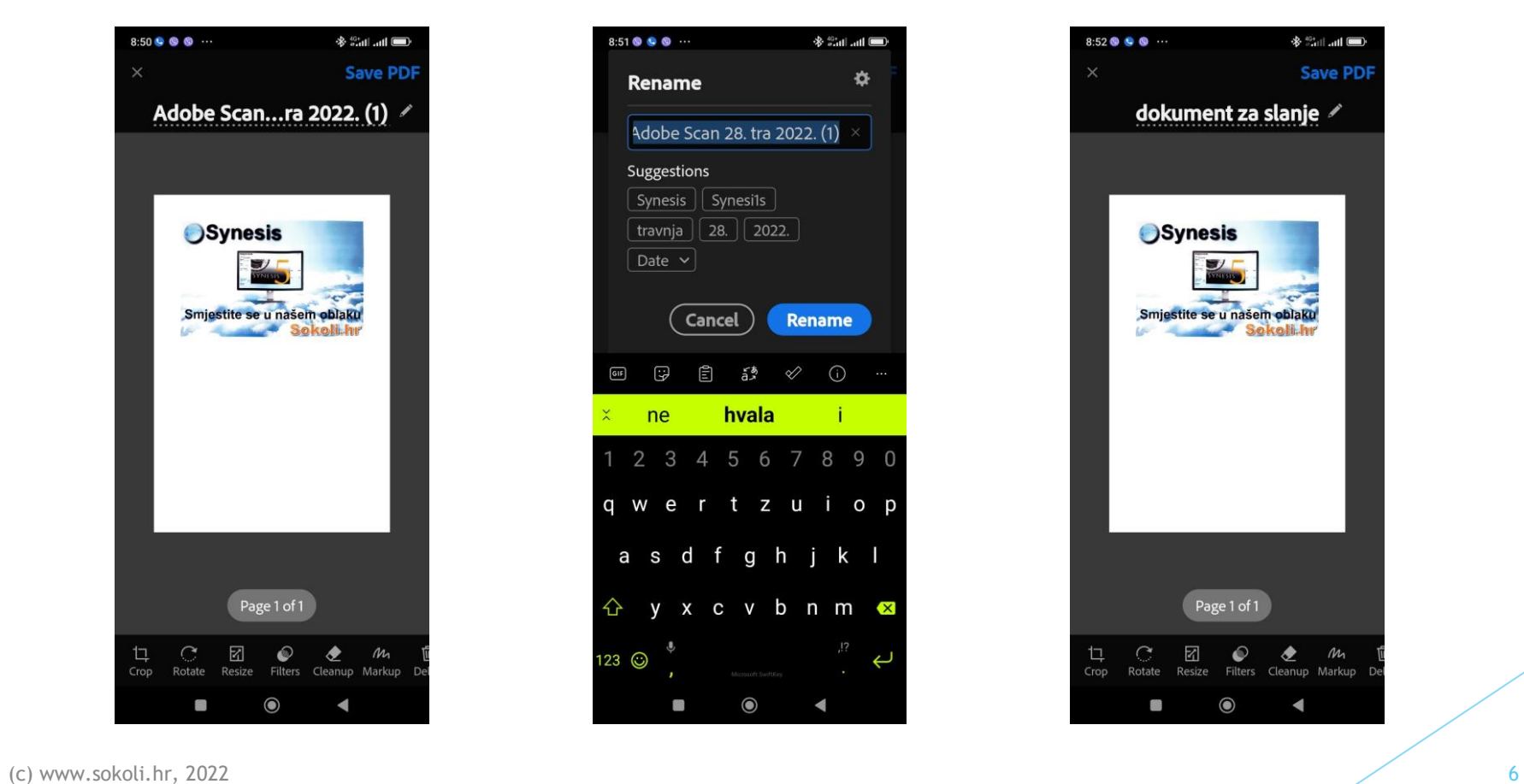

Dokument je sada spremljen. Ako imate više dokumenata ponovite prijašnje korake. Možete ga podijeliti na Share Copy ako želite odmah – na Synology Drive (ili samo DRIVE) ili na Gmail…

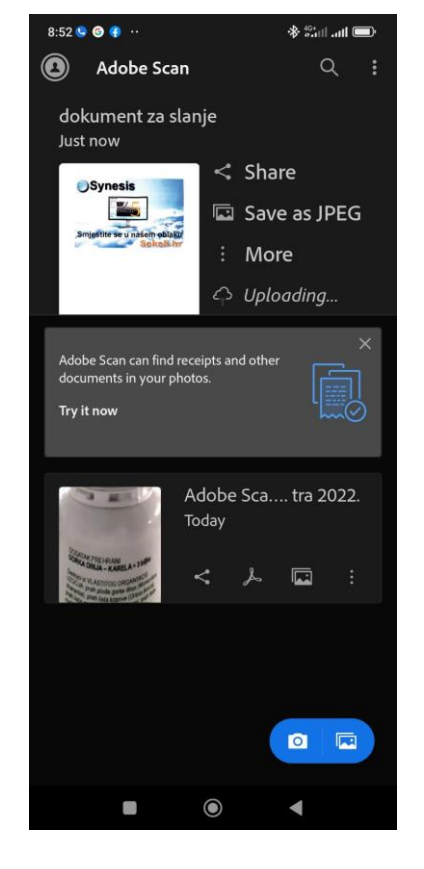

(c) www.sokoli.hr, 2022

## Zaključak

- Ukoliko se javi greška da je datoteka prevelika, skenirajte ponovno, pazite da pri skeniranju ne bude previše listova.
- Pri odabiru svakog dokumenta za slanje može se odabrati veći broj datoteka.
- Ukoliko niste u mogućnosti služiti se programom, potražite alternativni način (drugi program, skeniranje na stolnom računalu…)